## **Exporting Outlook Rules**

**This document is only valid for Outlook 2019 Users.**

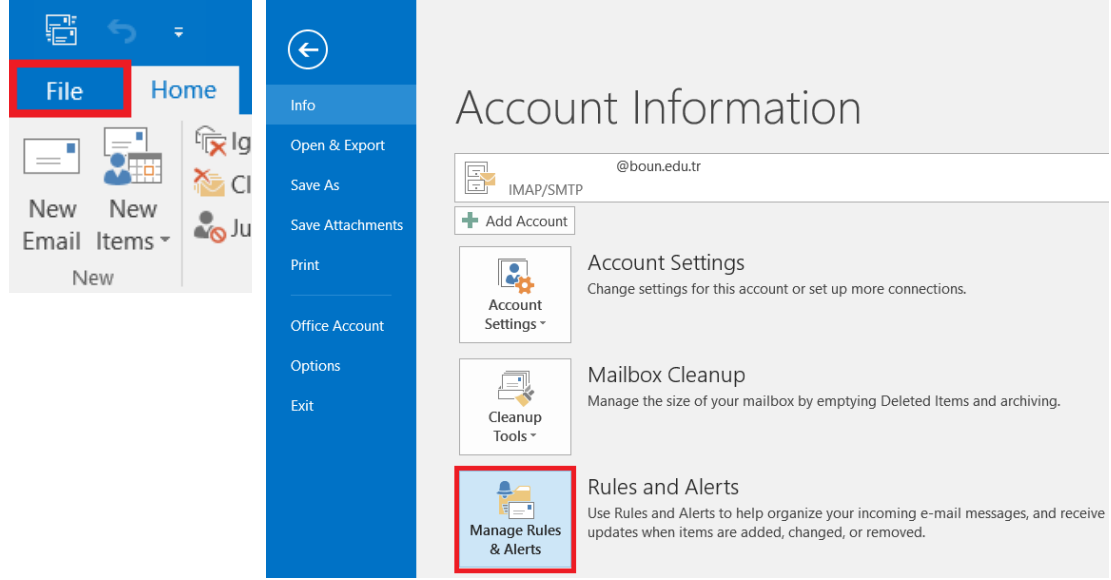

Click **on Manage Rules and Alerts** button from **File** tab**.** 

First click on **Options**, and then **Export Rules** in pop-up window.

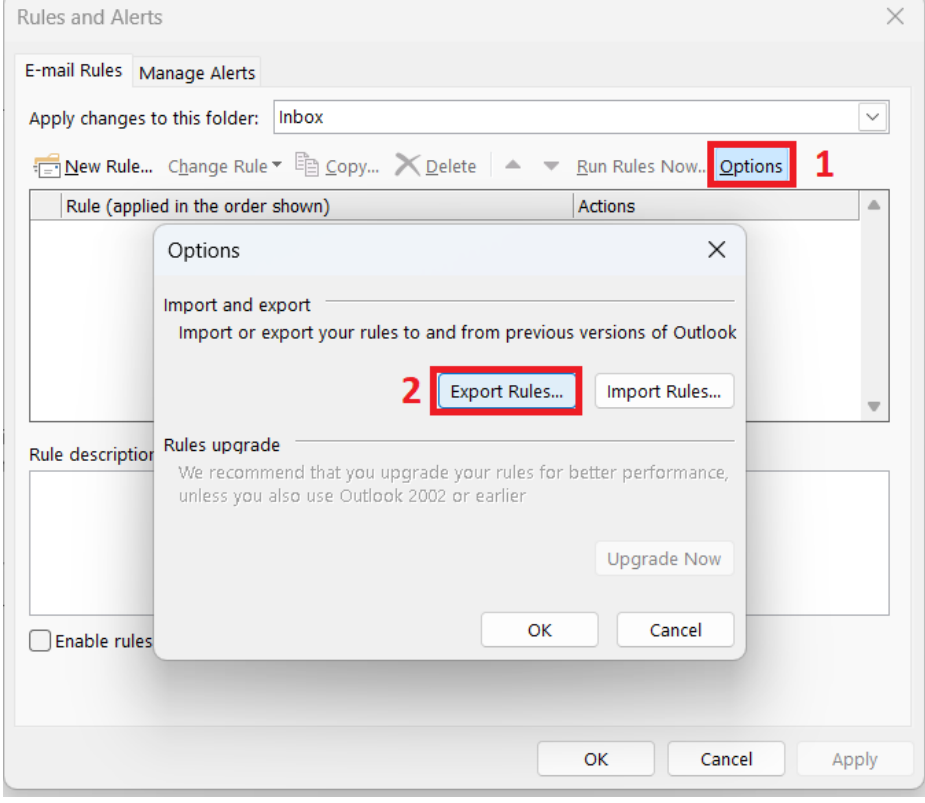

 Specify the directory to export and then, give a name to your rule file and click on **Save** button.

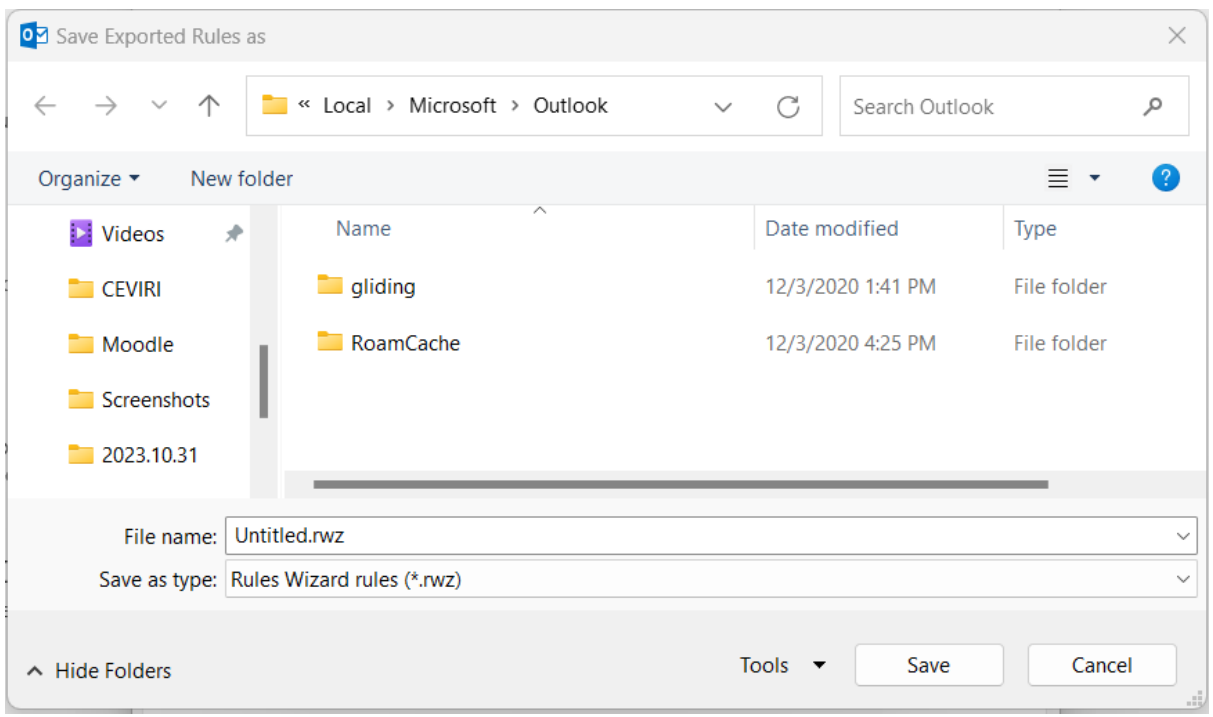

• Then, you can close windows.

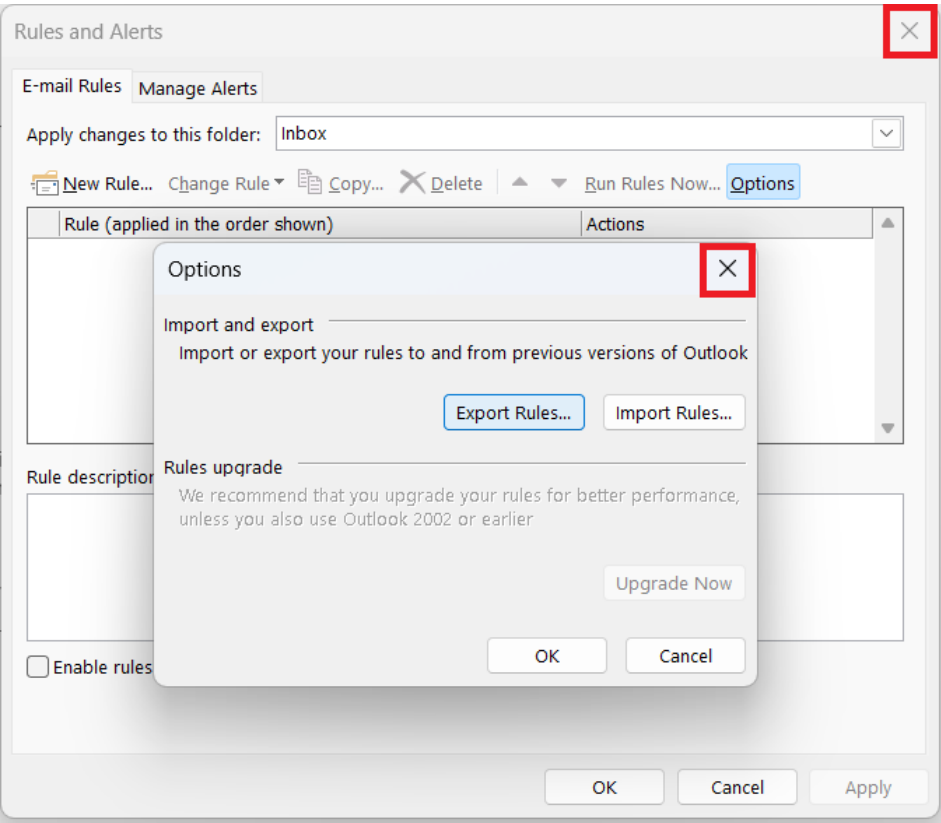

- After exporting your rules as described above, you can complete the transition of your account to bogazici.edu.tr by using "Editing Outlook IMAP/POP settings" BUMAIL user guide at our website.
- After completing the required configuration, import your rules by following the steps below.

## **Import Outlook Rules**

Click **on Manage Rules and Alerts** button from **File** tab**.** 

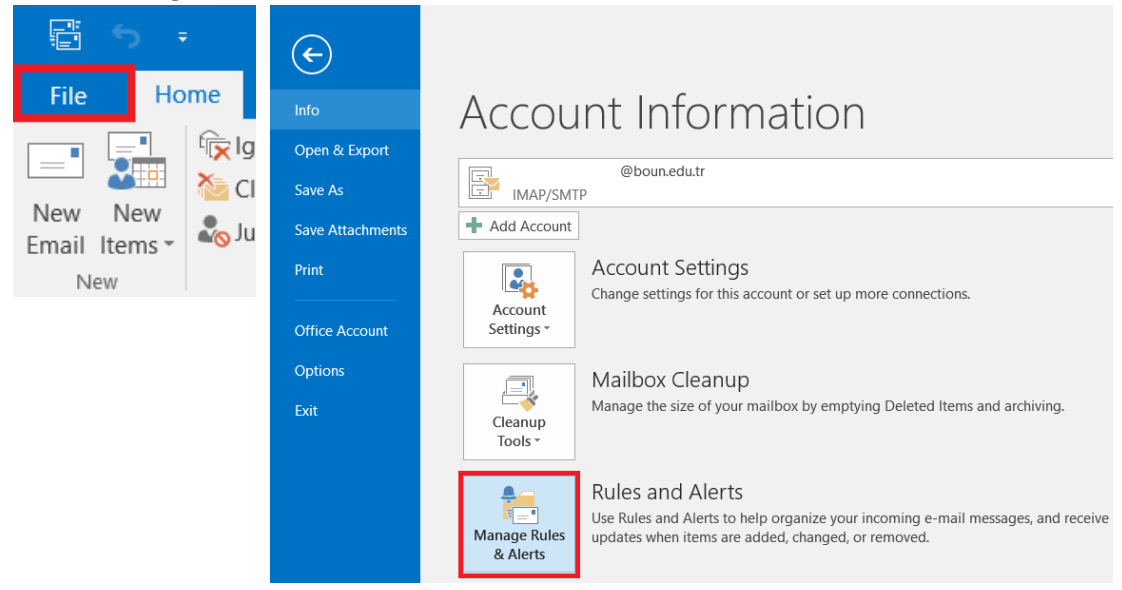

First click on **Options**, and then click on **Import Rules** in pop-up window.

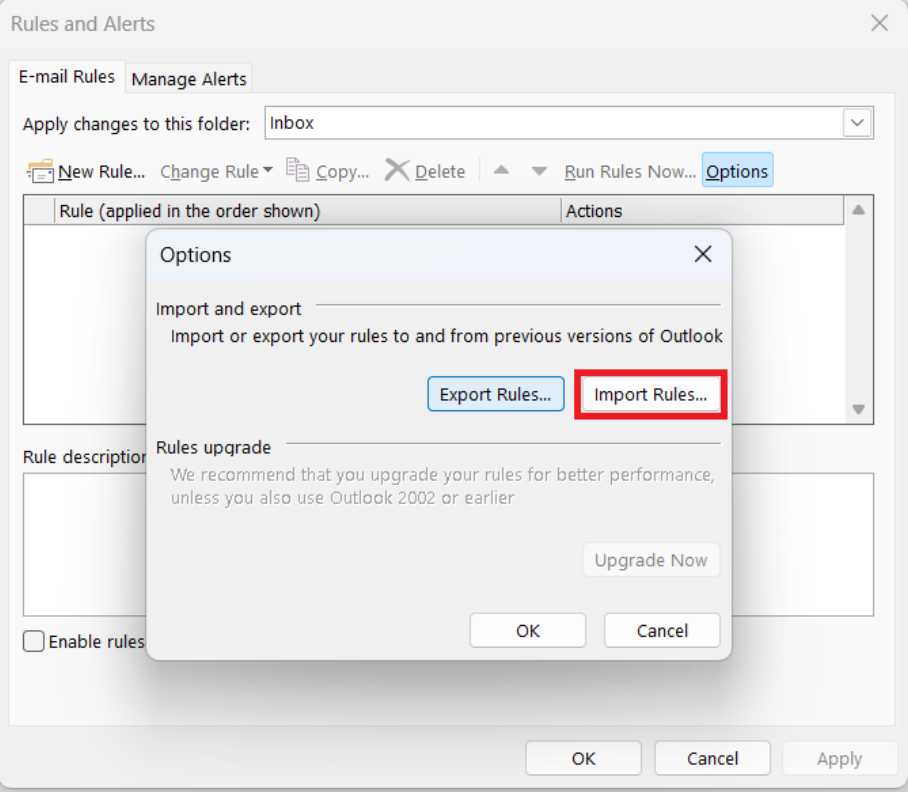

In the next step, select the rule file you previously exported and click on **Open** button

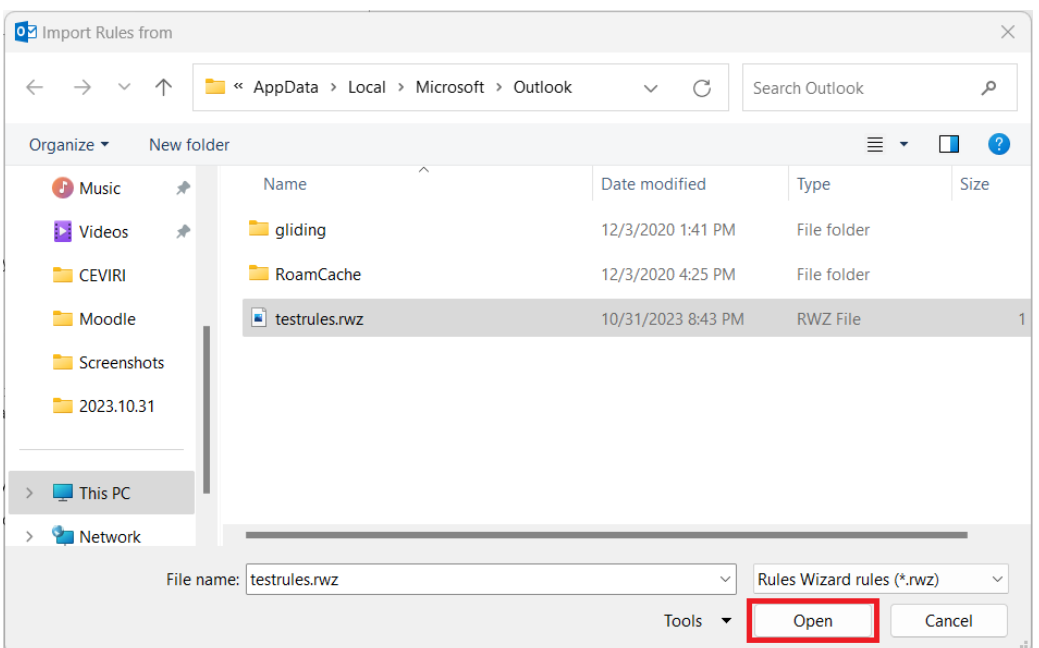

Afterwards, click on **Ok** button **and** then **Apply** button

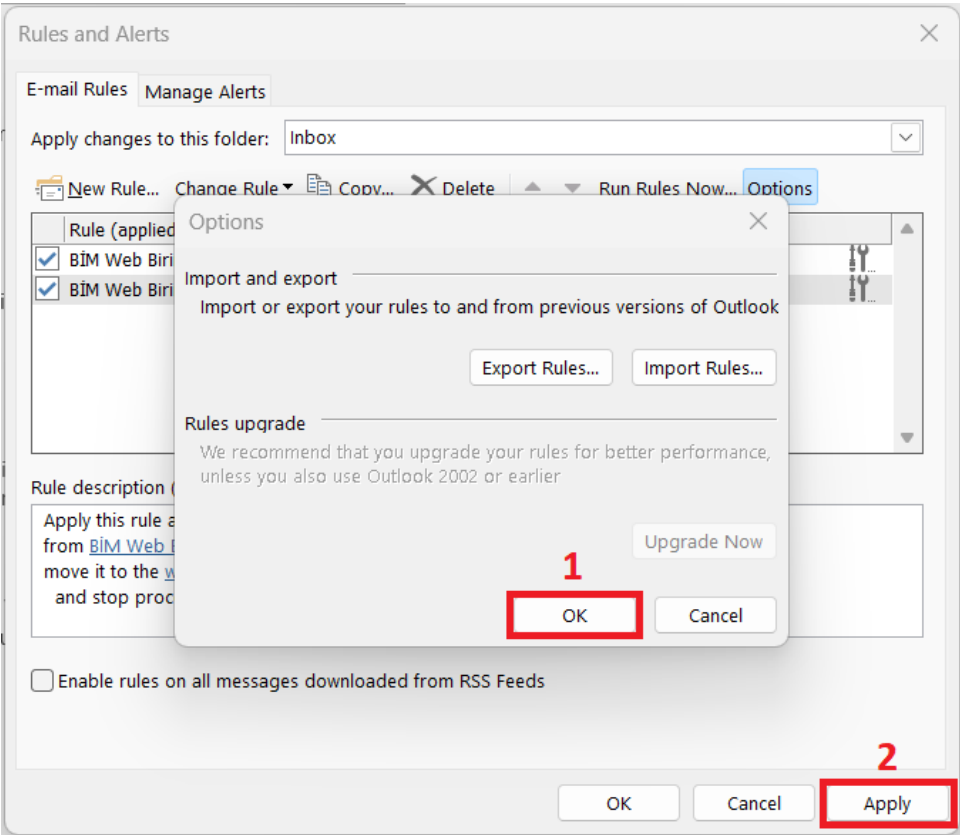

 To set up your rules properly, first select the rule (1) and then click on the target folder name (2) pointed by the specified rule.

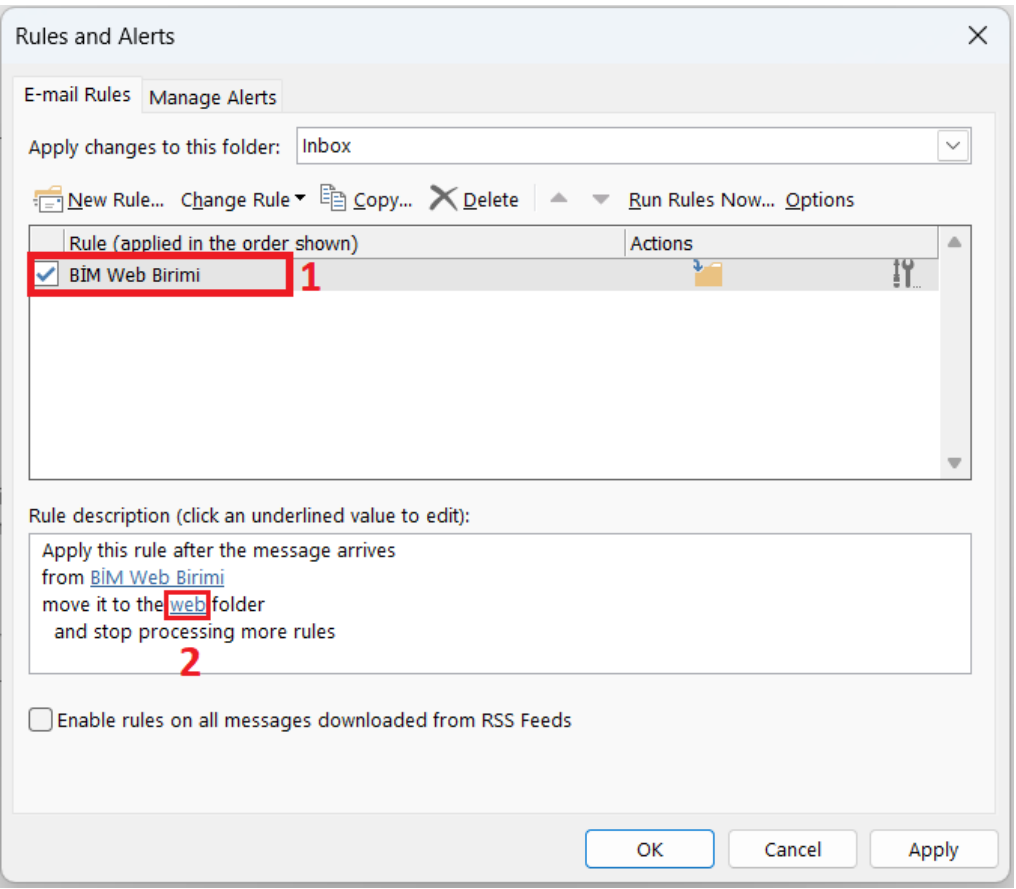

On the next window, select the related rule folder and click on **OK** button

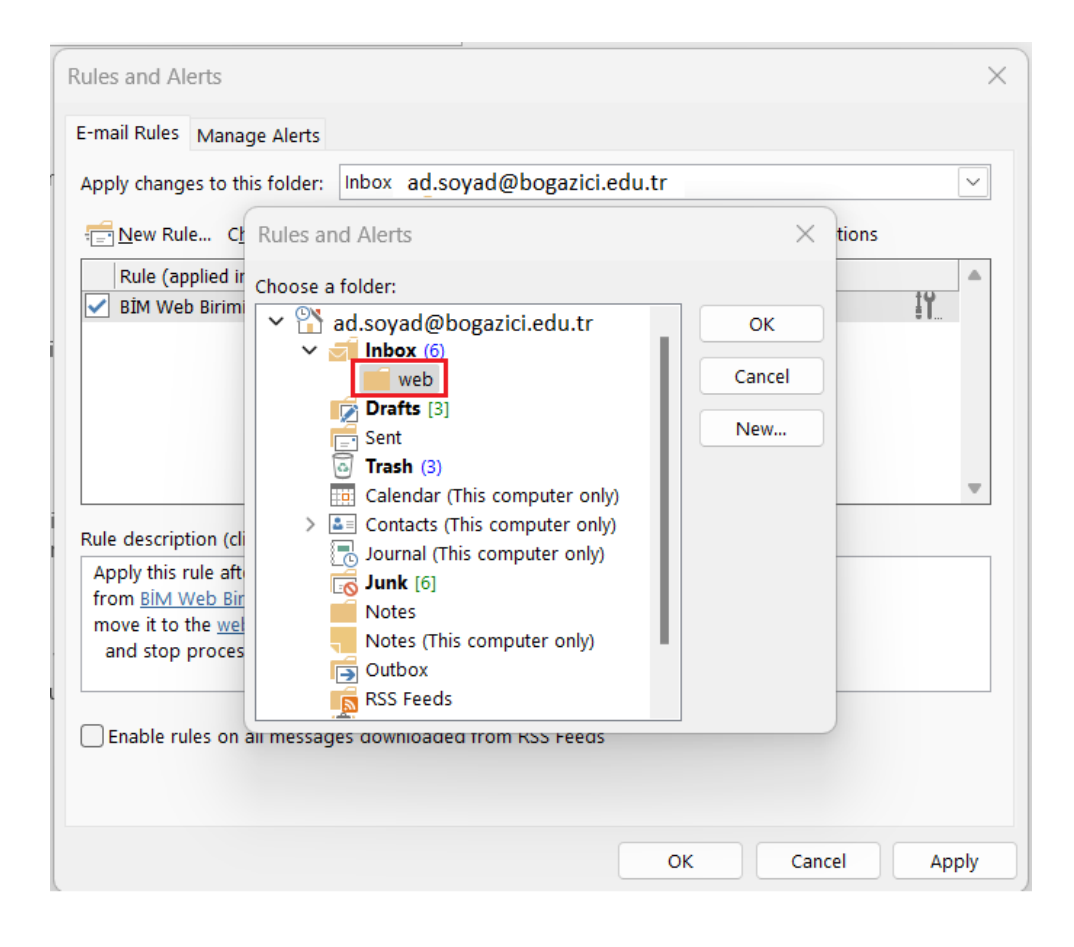

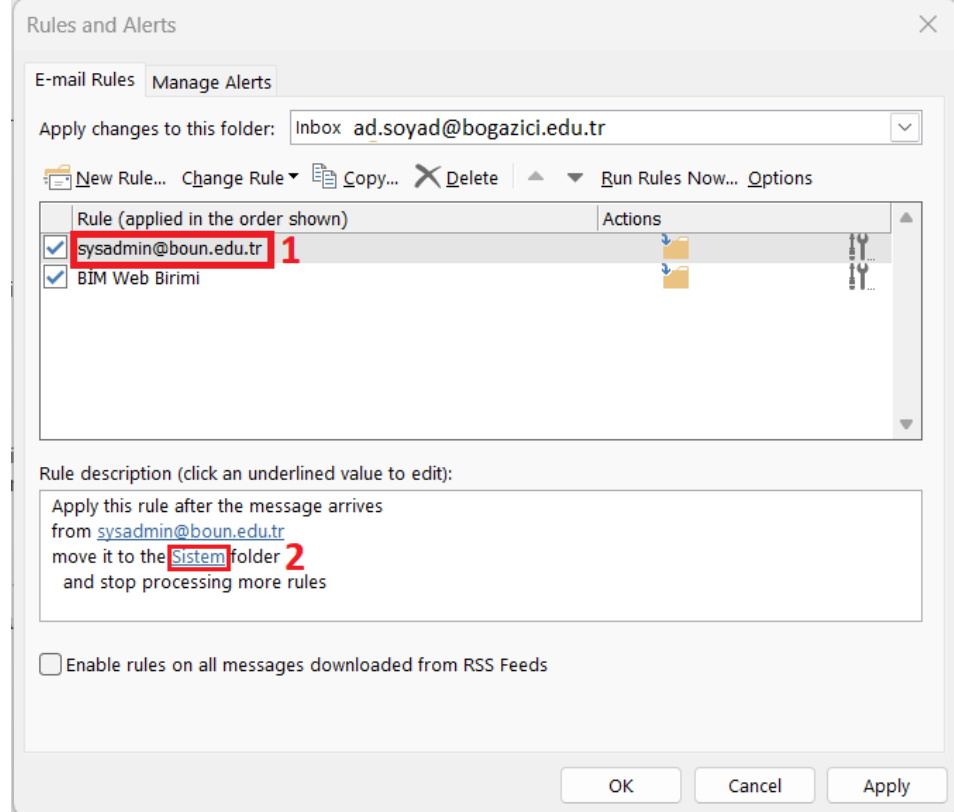

## Do that for all rules in order.

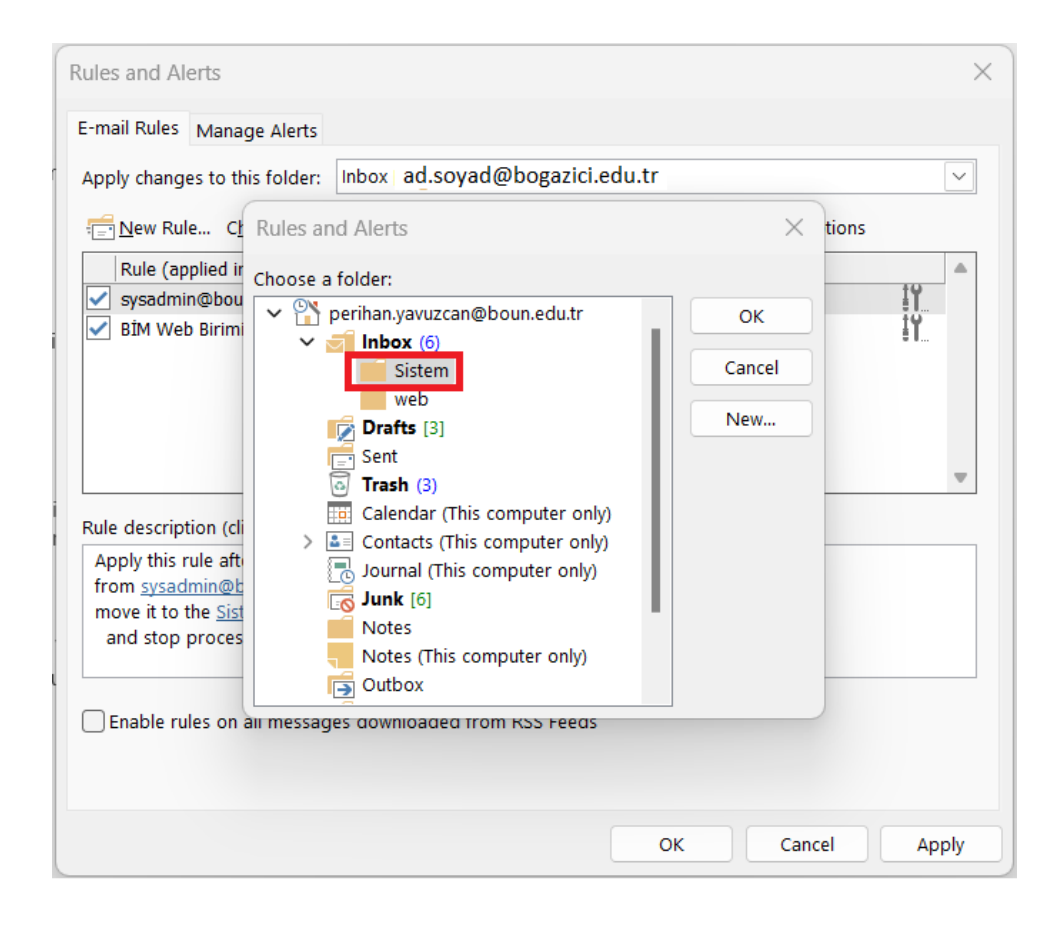

 After completing this process, click on Apply button. So, the process of importing of your rules is now successfully completed.